# **かんたん操作ガイド**

## **石器 C02AS4**

# ケーブルプラスSTB

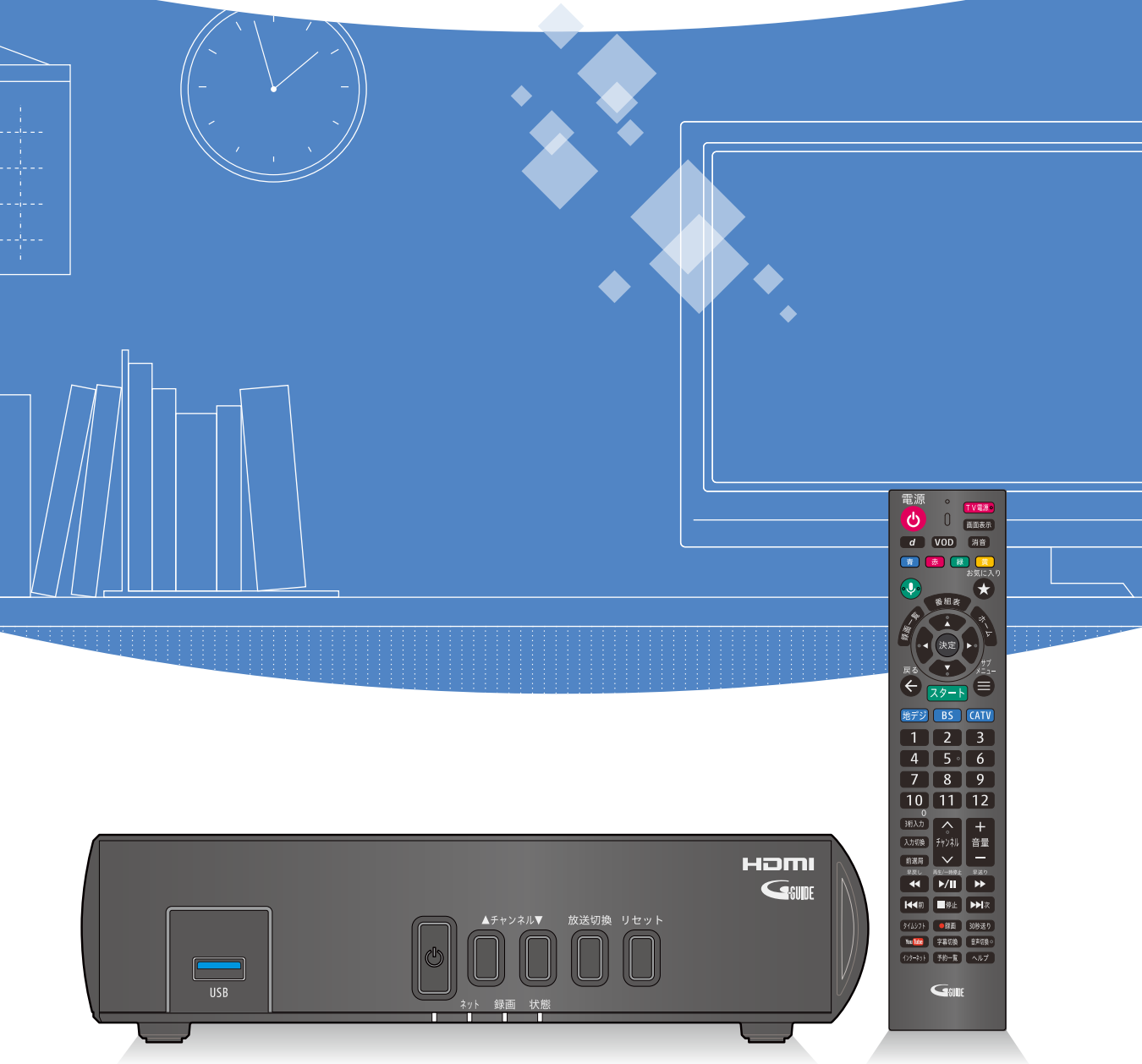

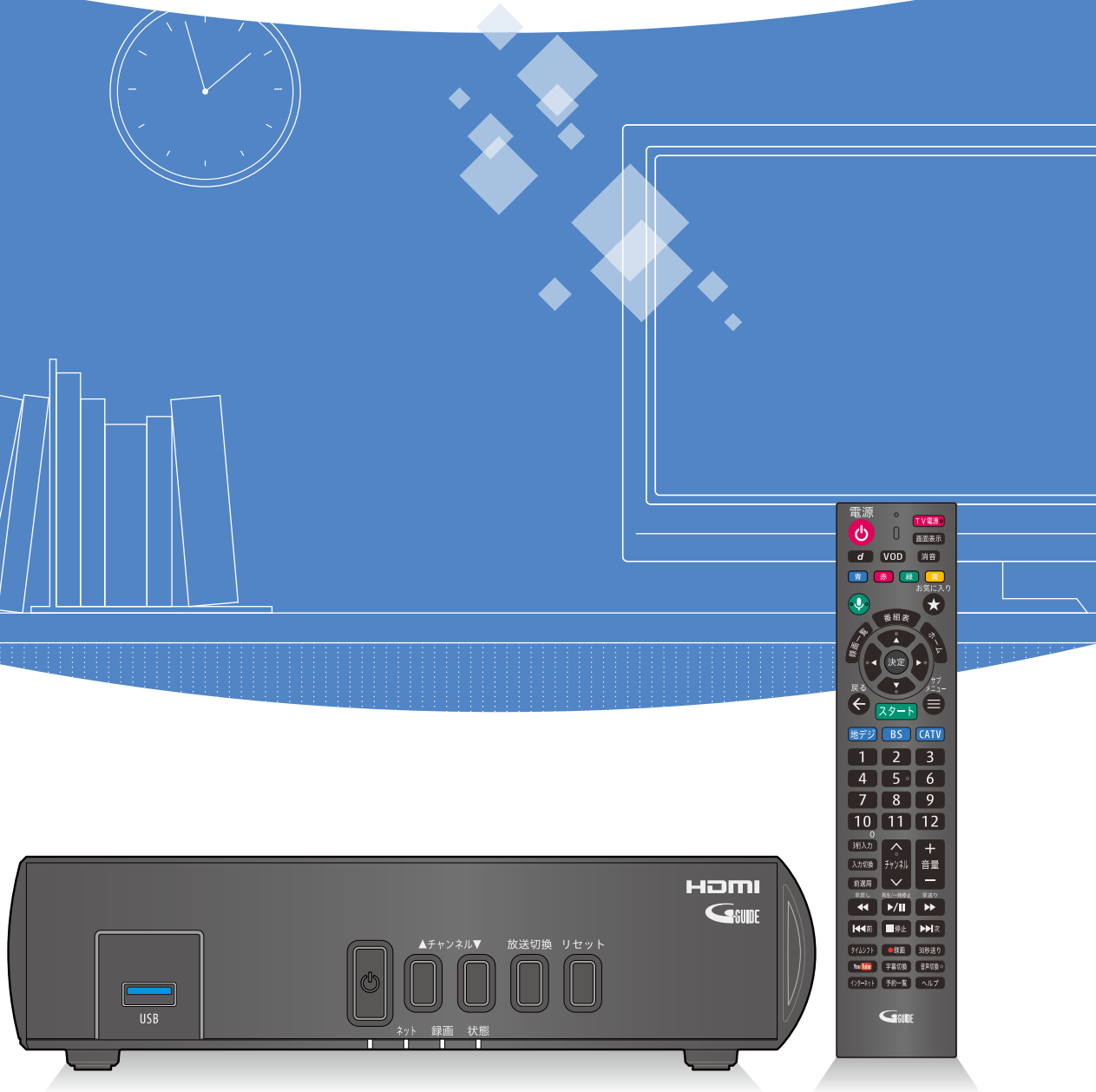

#### 電源を入れて、しばらくするとテレビメニューが表示されます。

## **リモコンのペアリング方法**

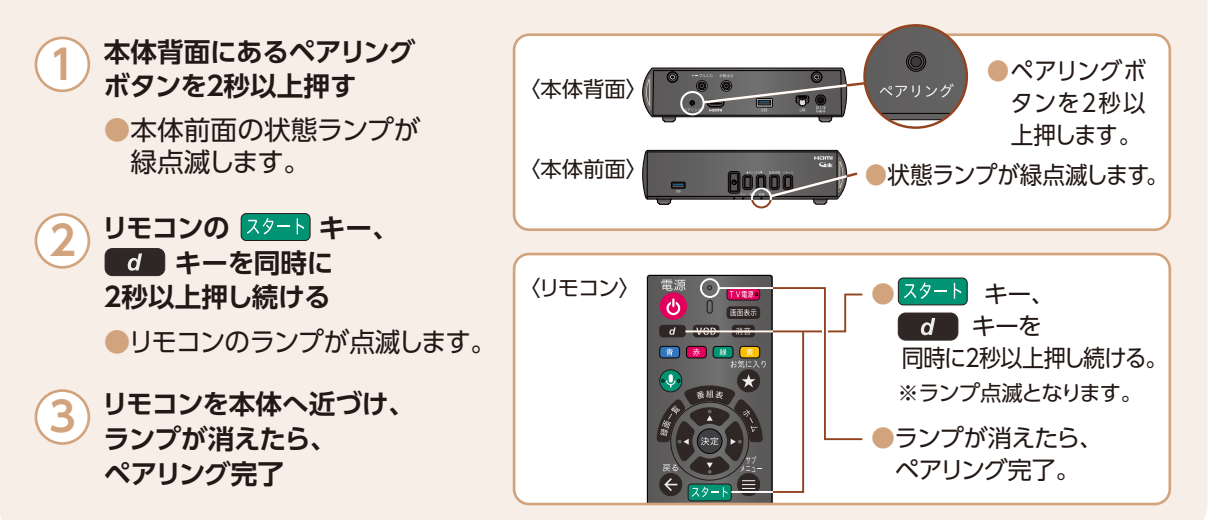

# <u>基本的なリモコンの使い方 テレビメニュー(基本画面</u>)について 各サービス画面の表示内容│

## **テレビメニュー(画面下)**

●おすすめ番組 ·

ご視聴の番組、動画から、

あなたへのおすすめ番組を表示します。

**●マイページ**(→取扱説明書「便利な機能/マイページ」) **●検索**(→取扱説明書「検索しよう」)

 (→取扱説明書「録画・再生/録画予約の確認・修正・消去」) ● Android TV (→取扱説明書「Android TVホーム」)

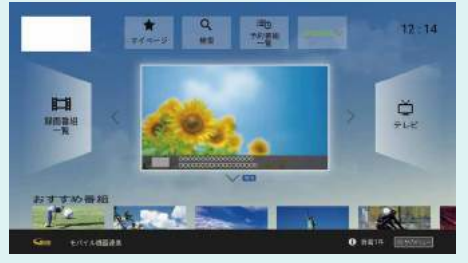

**●マイチャンネル**

 お気に入りのチャンネルを「マイチャンネル」として登録 できます。(→取扱説明書「番組を見る/マイチャンネル」)

**●お気に入りワード番組**

 見たい番組を指定したワードで検索できます。 **●検索・設定・ヘルプ**

 検索、設定、ヘルプ等、本機の基本機能や設定を行うことが できます。(→取扱説明書「基本画面/テレビメニューの操作」)

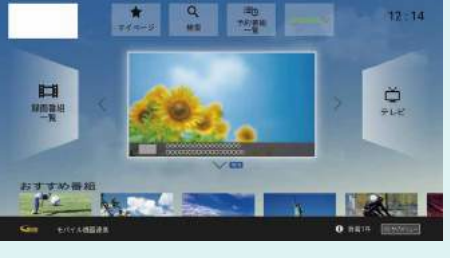

リモコンは、本機とBluetoothで接続しています(初回設置時に設定済み)。何らかの理由で本機とリモコン のペアリングが解除された場合は、以下の手順で再度ペアリングを行ってください。

●付属の電池について 付属の電池は動作確認用です。なるべくお早めにお取替えください。 ※画面レイアウトは、各ケーブル局が提供するサービス内容により異なる場合があります。

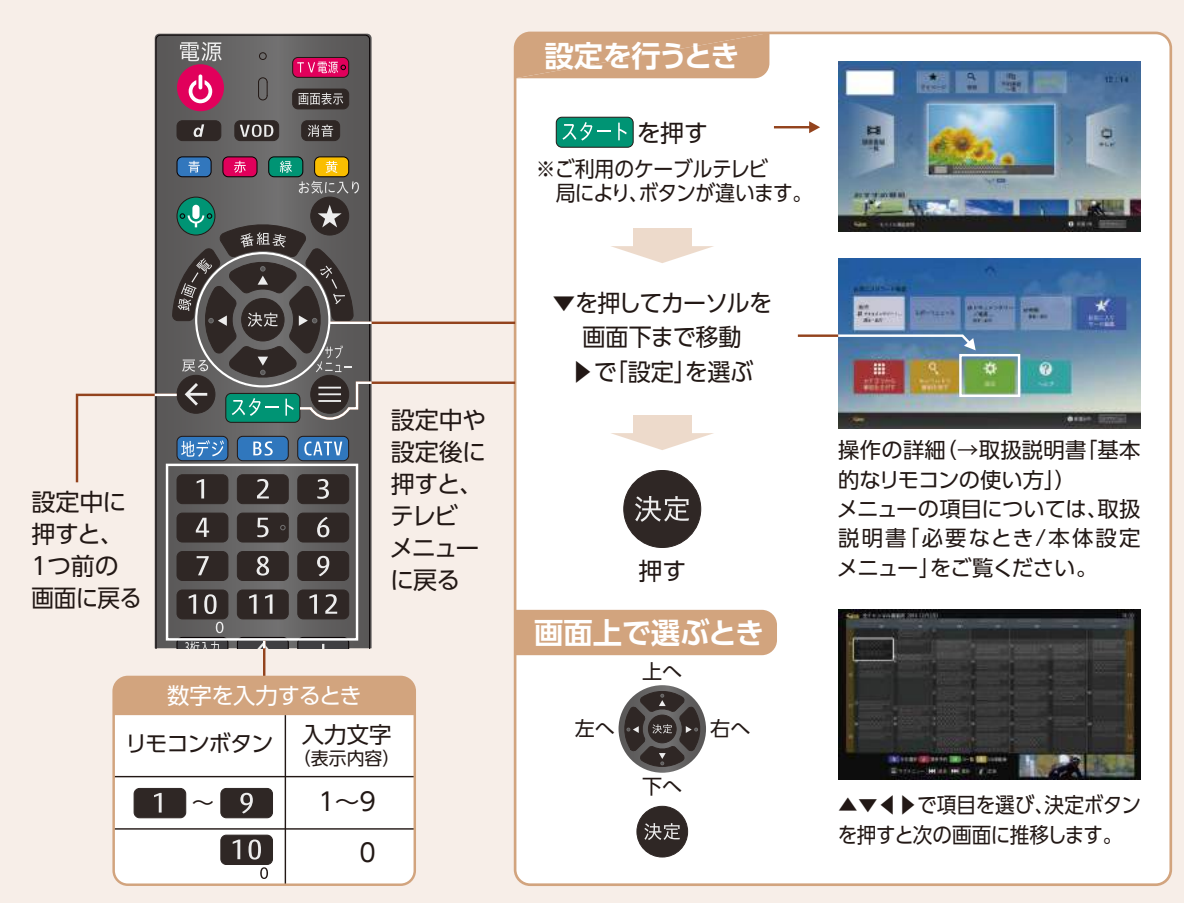

### **テレビエリア(テレビメニュー右)**

**●テレビメニューから** ▶ **を押して表示。**

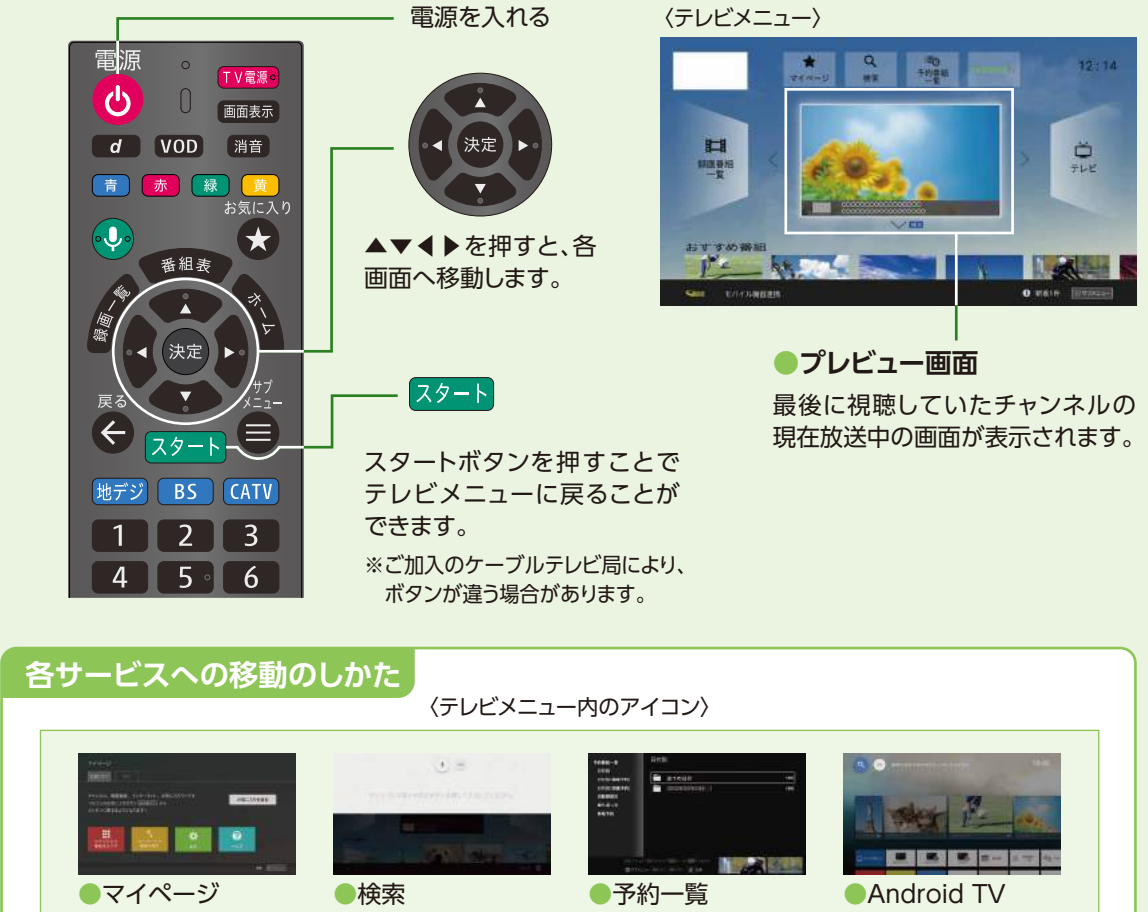

 放送中の番組(地デジ、BS、CATV(JC-HITS))の視聴や、 番組表の表示(→取扱説明書「番組を見る/ 番組表を使う(EPG)」)、マイチャンネルの登録・編集 (→取扱説明書「番組を見る/マイチャンネル」)をすることが できます。

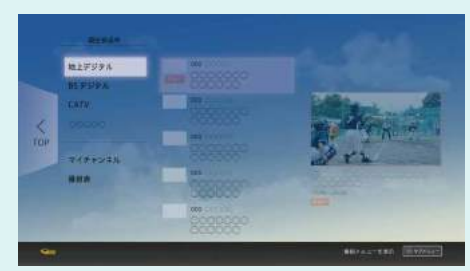

### **録画番組一覧(テレビメニュー左)**

**●テレビメニューから** ◀ **を押して表示。** 本機で録画した録画番組の再生や、ホームネットワーク機器 (DLNA)の動画再生/ダビングができます。 (→取扱説明書「録画・再生/USBハードディスクの番組を 再生・操作する」)

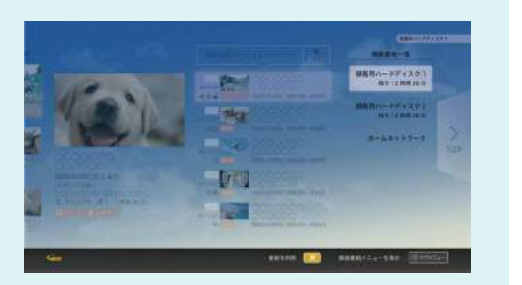

#### **テレビメニュー(画面内アイコン)**

#### **●予約番組一覧**

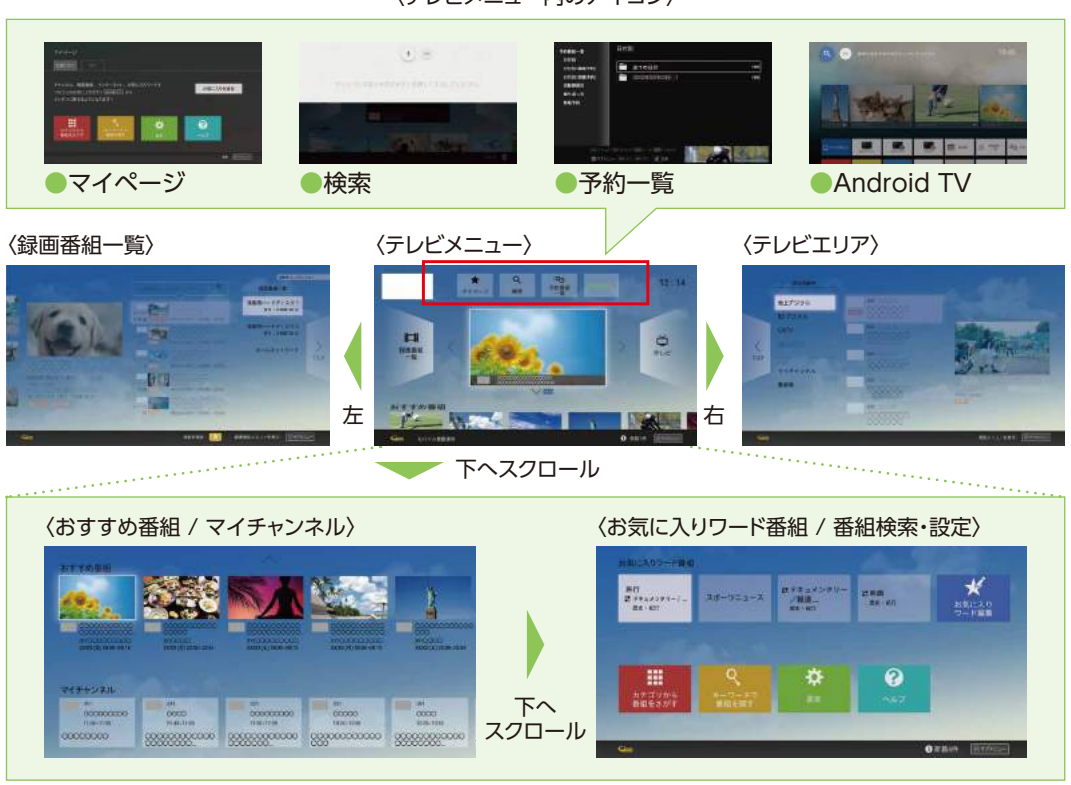

※画面レイアウトは、各ケーブル局が提供するサービス内容により異なる場合があります。

## **録画番組を再生する テレビ放送を視聴する/録画する**

USBハードディスクに録画(保存)した番組は、録画番組一覧から選んで再生ができます。 録画番組一覧では録画した番組の再生(録画中の番組も可能)、消去などを行うことができます。

番組表から番組選局、番組内容の確認、番組の録画/視聴予約、番組検索(フリーワード、ジャンル、人物、番組名、 カテゴリー)などができます。(→取扱説明書「録画・再生/検索して録画予約する」)

予約した番組は、USBハードディスク(または本機と同じホームネットワークに接続された録画機器)に録画されます。 ●放送中の番組は即時録画されます。

画面上にテレビ番組を表示します。8日間分※の番組表、および番組情報を表示します。 (ご加入のケーブルテレビ局の契約内容により異なります。) ※本機をインターネットに接続することにより、チャンネルによっては1ヶ月分の番組表を表示することができます。

- ●番組を録画するためには、USBハードディスクが必要です。 (→取扱説明書「録画・再生/USBハードディスクの設定」) ●本機に初めて接続するUSBハードディスクは、機器登録を行なわないと録画ができません。
- (→取扱説明書「録画・再生/機器登録する」)。

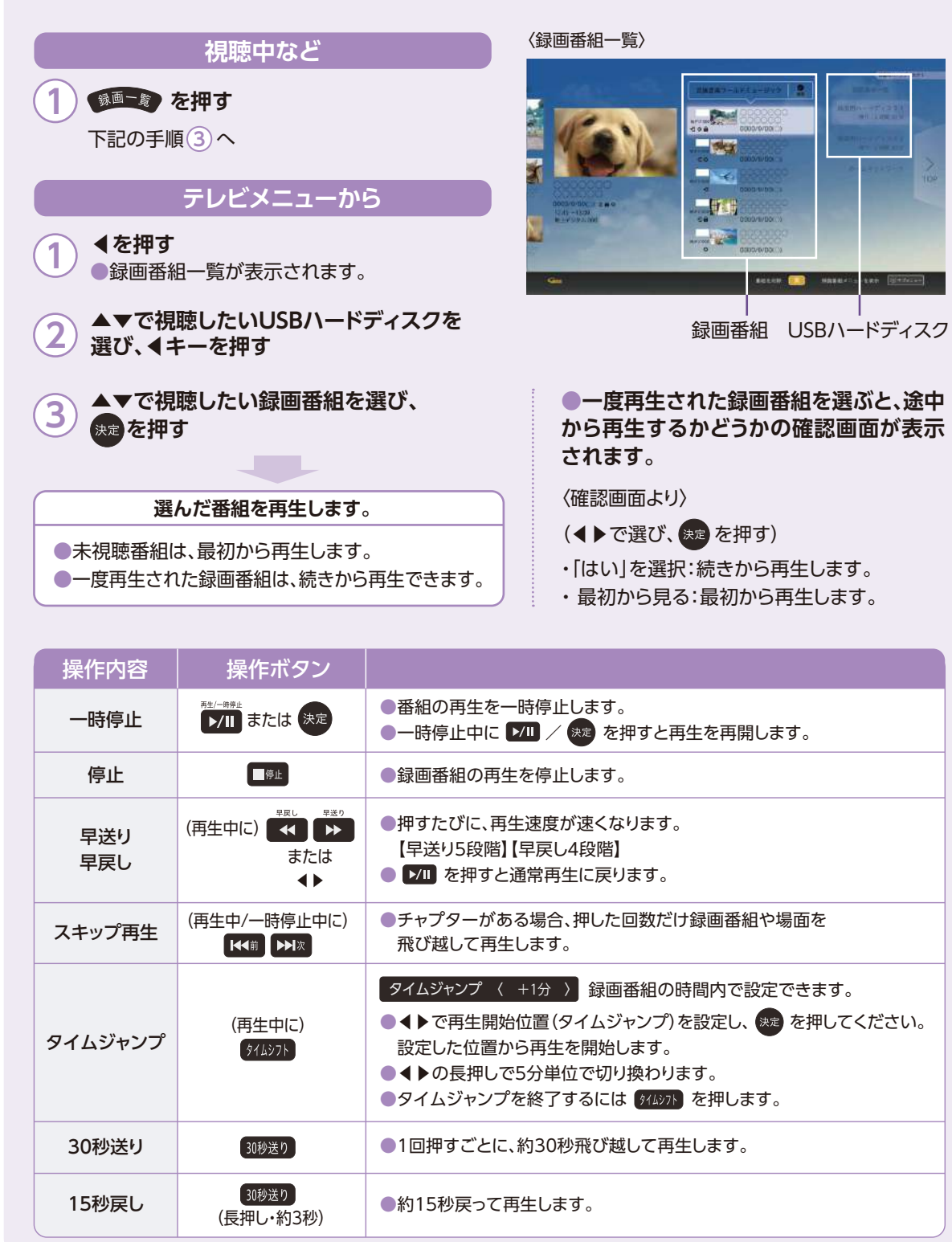

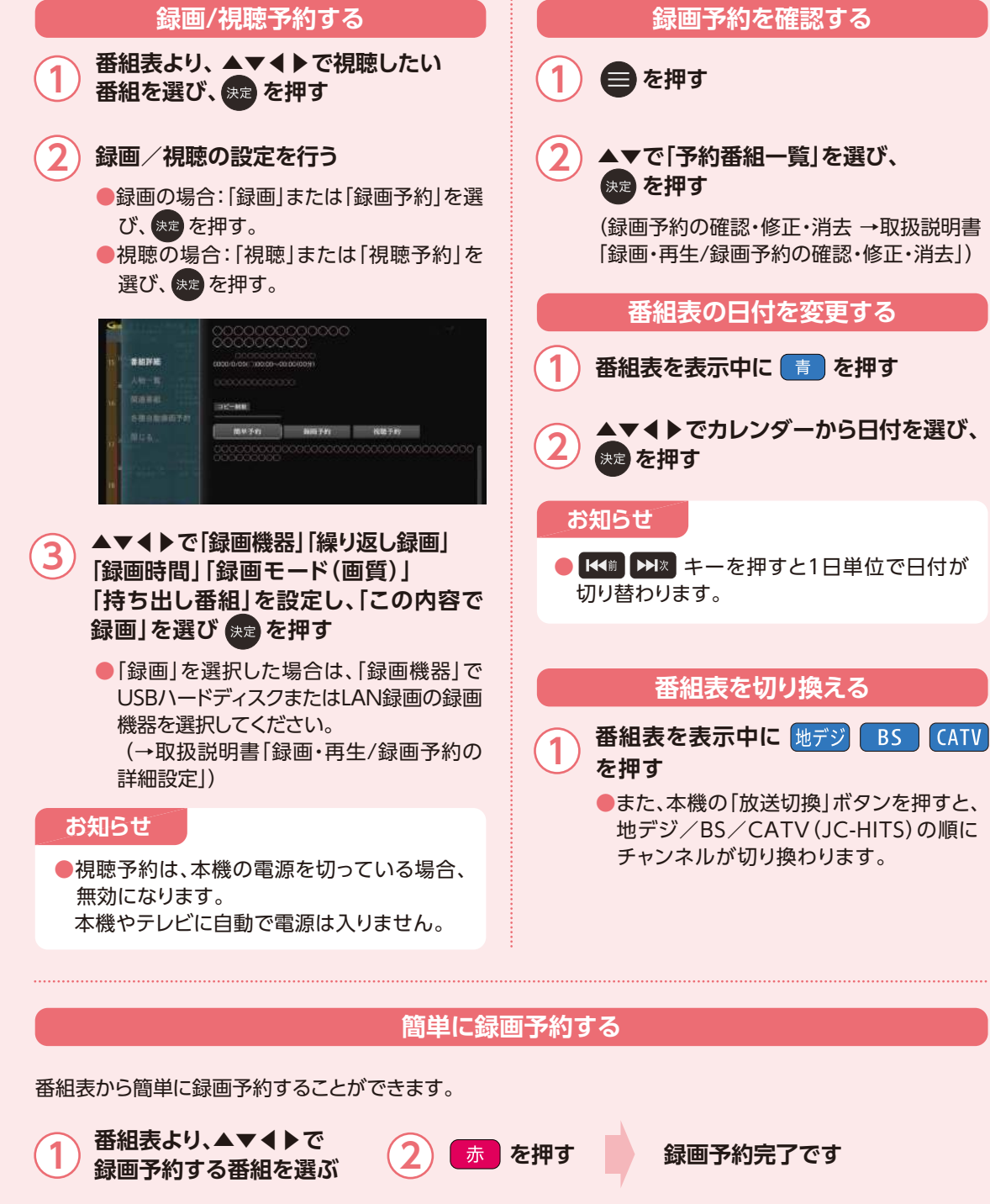

## **番組表をお使いになるために...**

# **番組表から見る・番組予約する**

本機は電源を切っていても、定期的に放送局からの番組情報などを更新しています。電源を切るときは、AC アダプターの電源プラグをコンセントから抜かずに、本体またはリモコンの電源ボタンでお切りください。

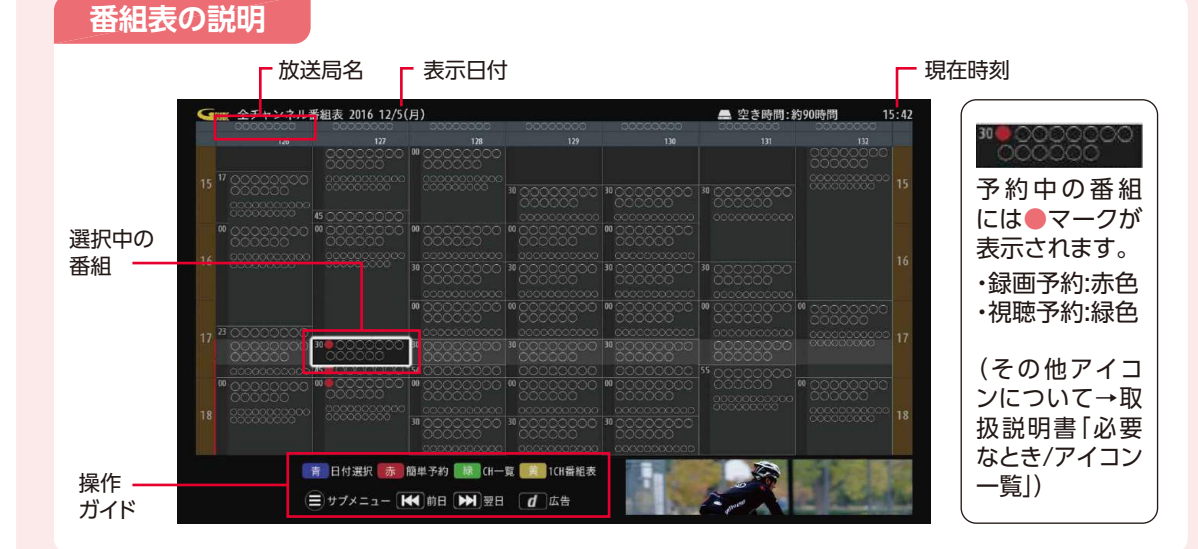

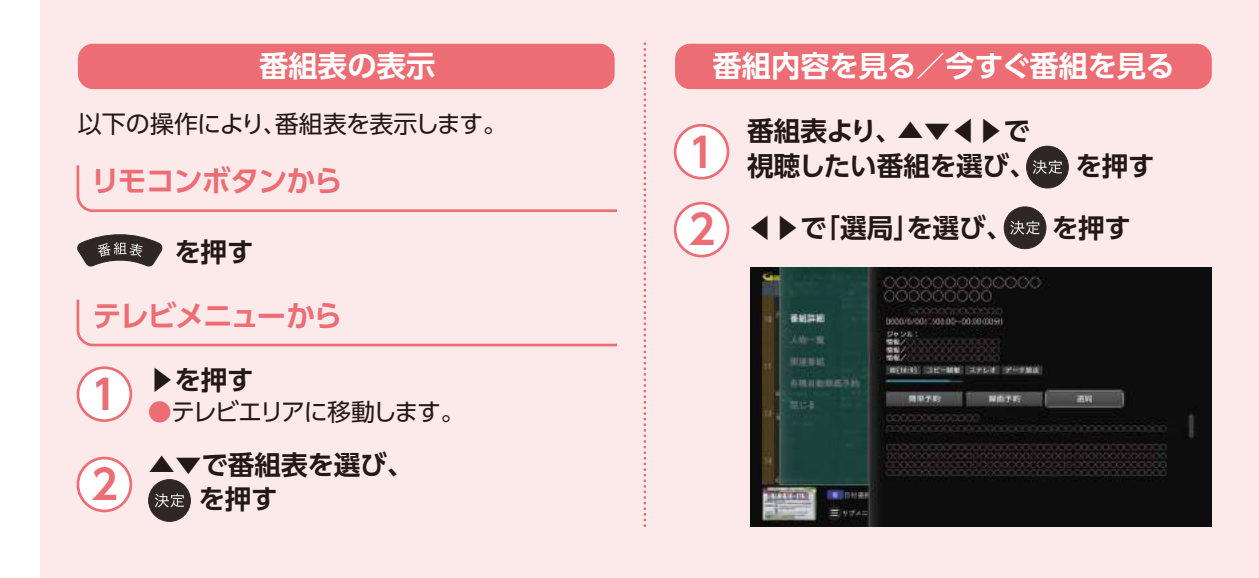

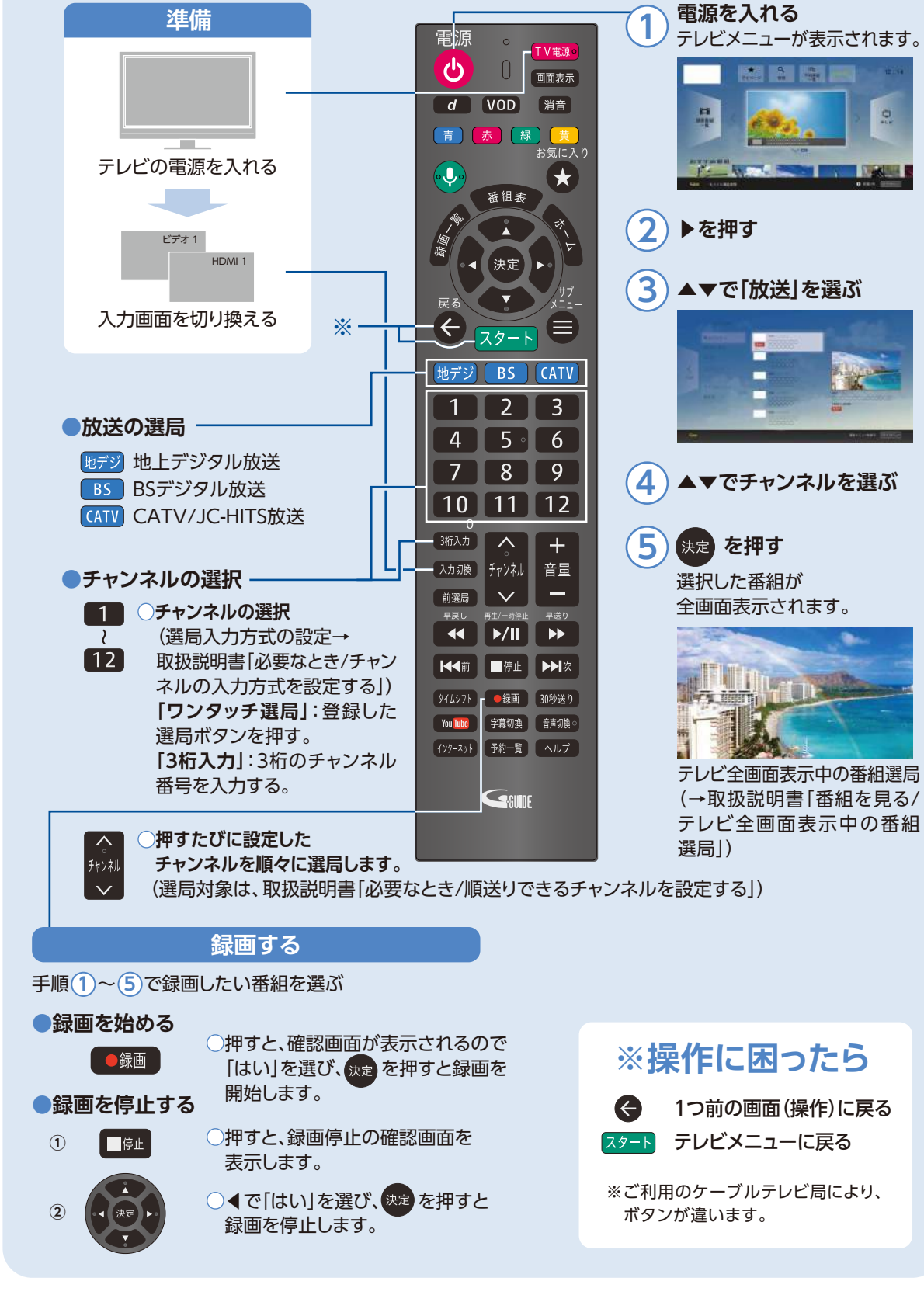

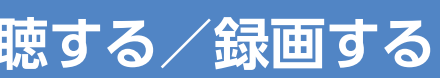